## 【使用 **Microsoft Outlook** 收發 **Gmail** 郵件設定】

開啟 Gmail 低安全性存取權限操作說明 (配合 Microsoft outlook 設定)

1. 使用瀏覽器,登入 **gmail** 帳號信箱 (**[http://gmail.nhu.edu.tw](http://gmail.nhu.edu.tw/)**)。

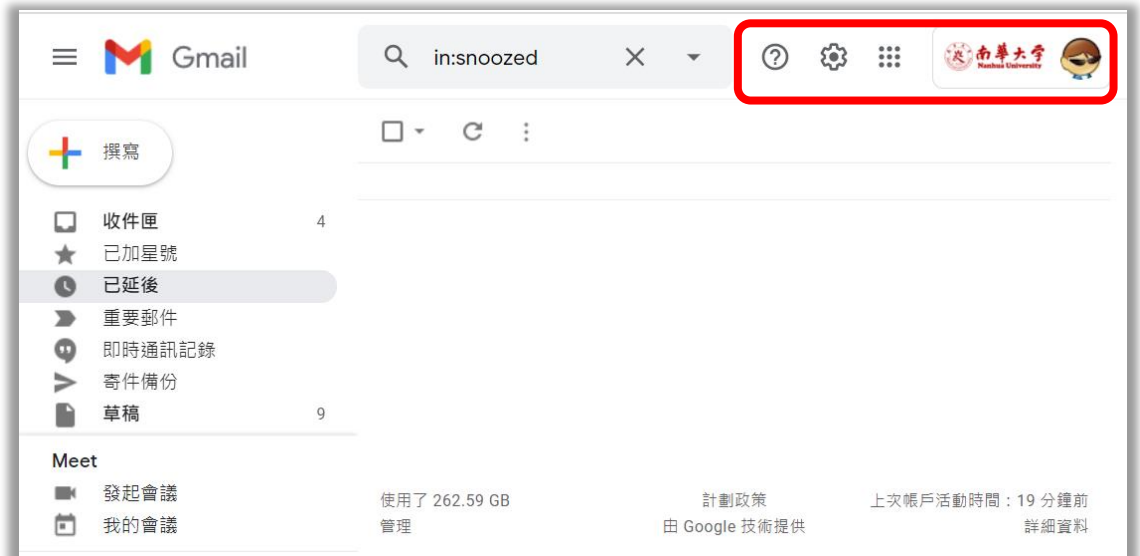

**2.** 於瀏覽器畫面右上方點選 **Google** 帳戶名稱。

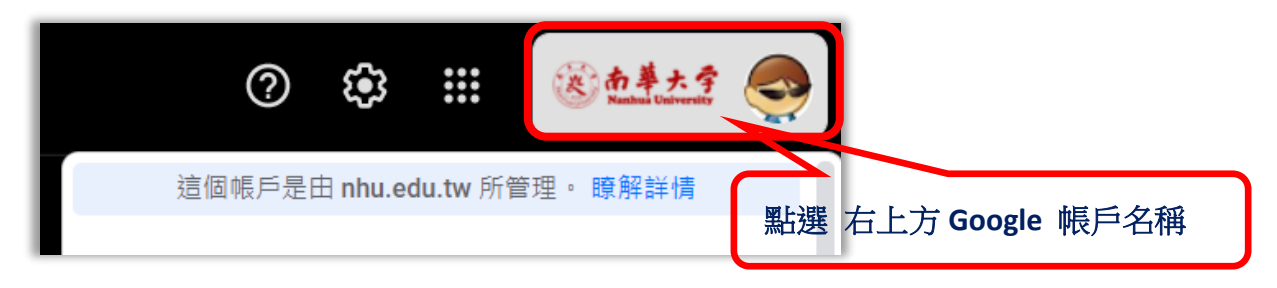

**3.**點選管理你的帳戶。

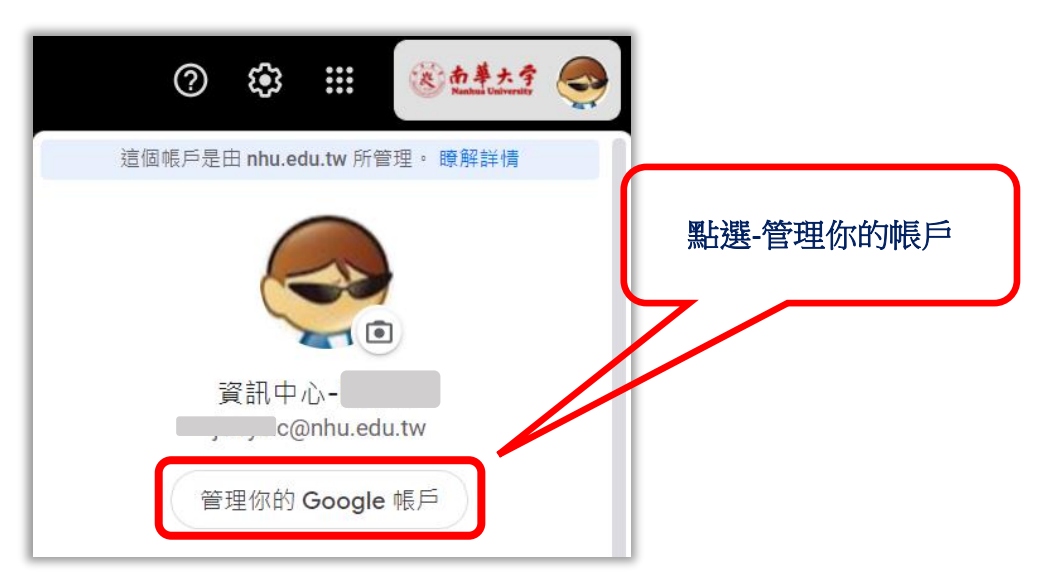

**4.**選擇瀏覽器畫面左上方選單**-[**安全性**]**

## 南華大學電子郵件

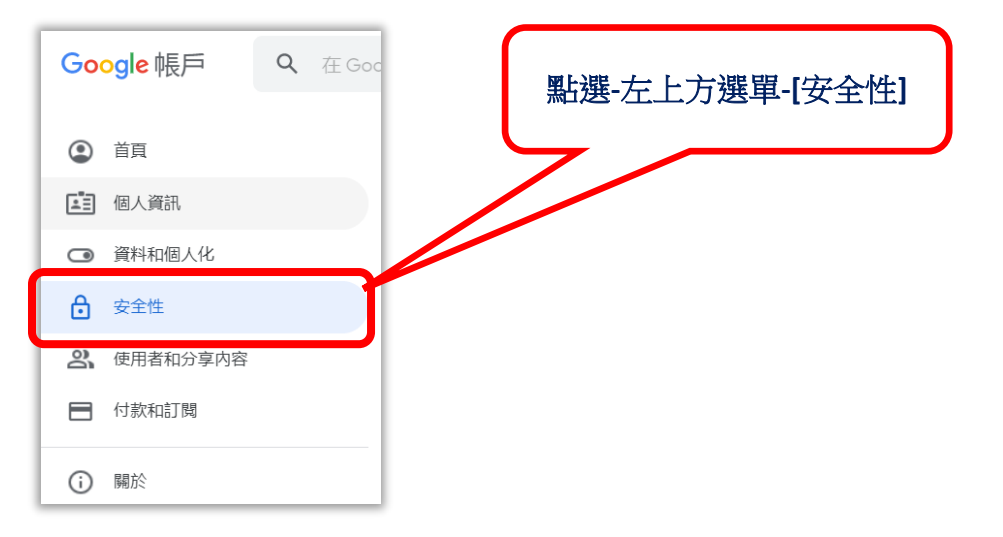

## **5.**於安全性選項內,向下捲動至 **[**低安全性應用程式存取權**]** 功能設定

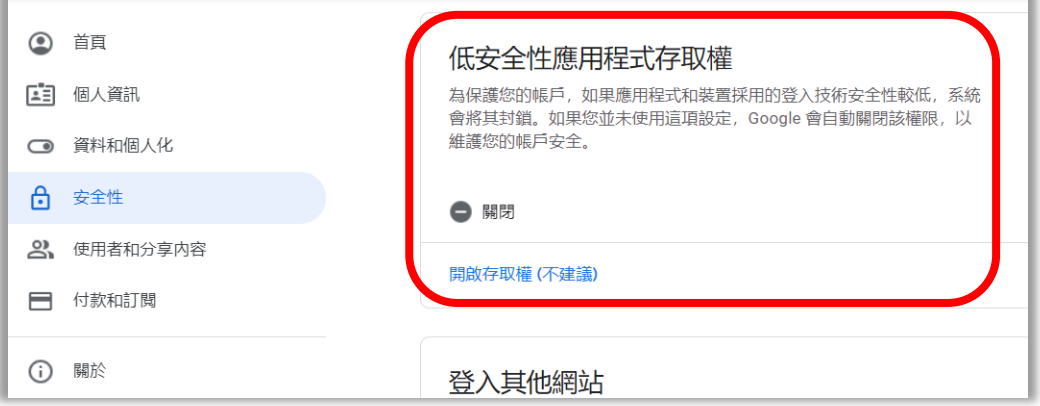

## 6.開啟**-[**允許低安姓應用程式存取權**]**

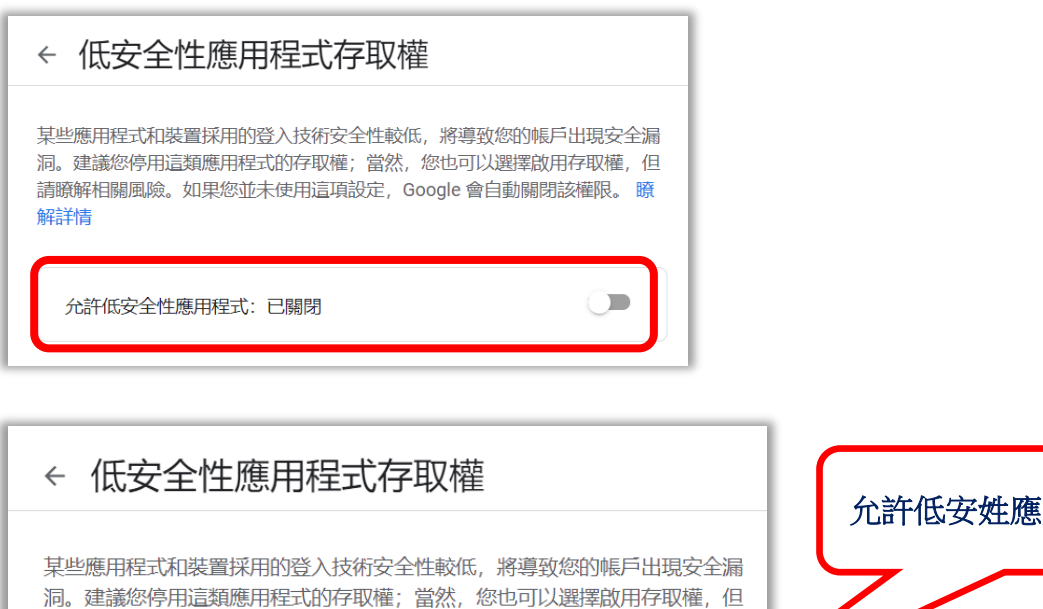

允許低安全性應用程式: 已開啟

解詳情

請瞭解相關風險。如果您並未使用這項設定, Google 會自動關閉該權限。瞭

允許低安姓應用程式存取權

南華大學電子郵件

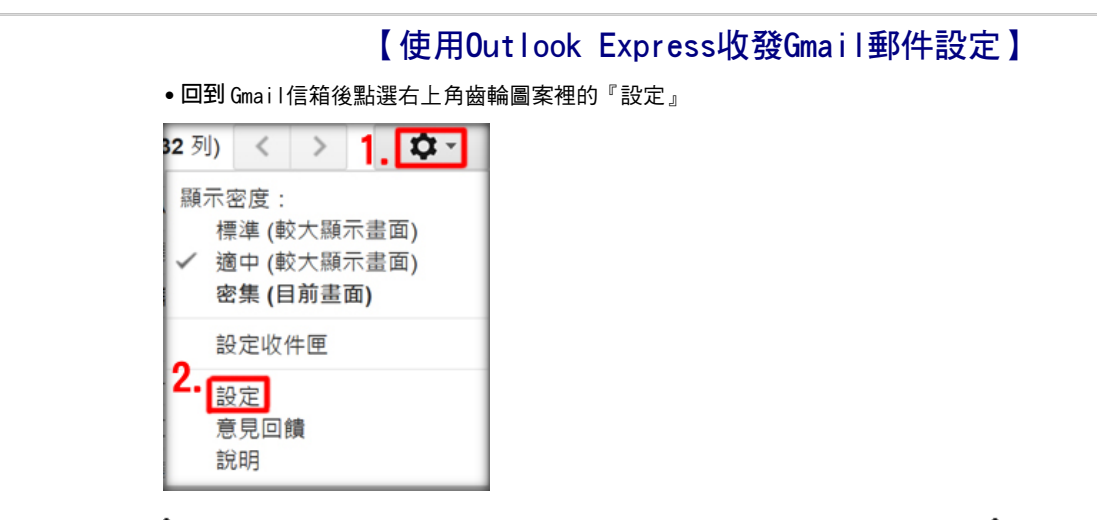

•點選『轉寄和POP/IMAP』,狀態可依照自己想要之收信方式設定要對那些信件開啟PO P(就是哪些信可以用Outlook收下);Outlook Express使用者建議選擇〝對現在起所收 到的郵件啟用POP功能",以免Gmail上信件太多造成Outlook Express故障

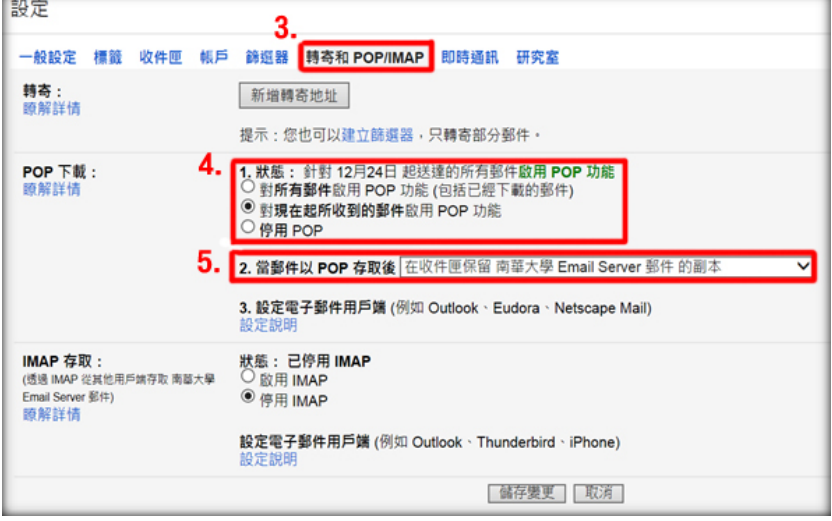

•另外設定郵件以POP存取後Gmail上之信件如何處理,使用者可以自由選擇是否保留在 Gmail,建議選擇〝保留南華大學郵件的副本〞或是〝將南華大學郵件副本標示已讀〞

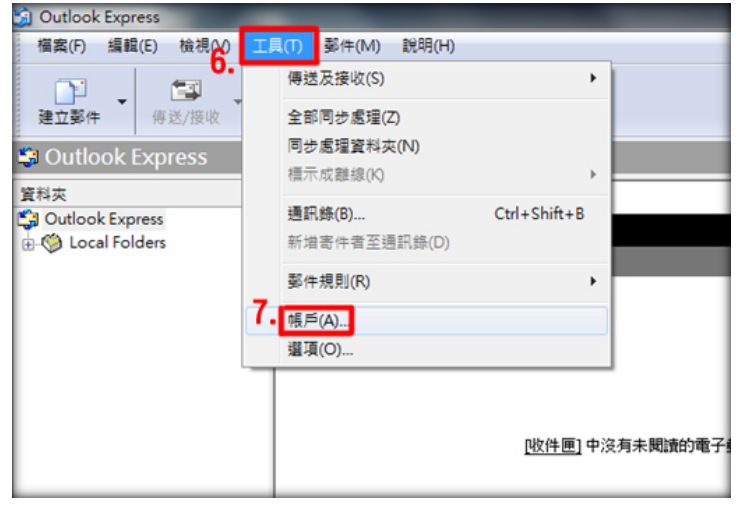

˙打開Outlook Express進行設定,選擇上方的『工具』選項點選『帳戶』連結

南華大學電子郵件

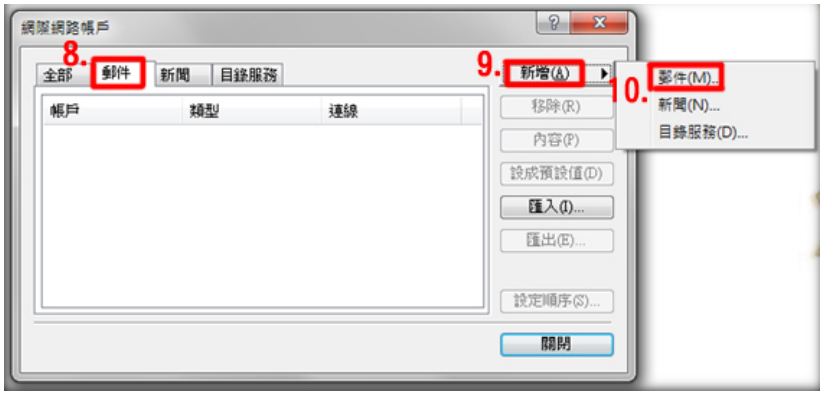

•輸入使用者『名稱』,使用者可以自行輸入希望出現的名稱,輸入後點選『下一步』

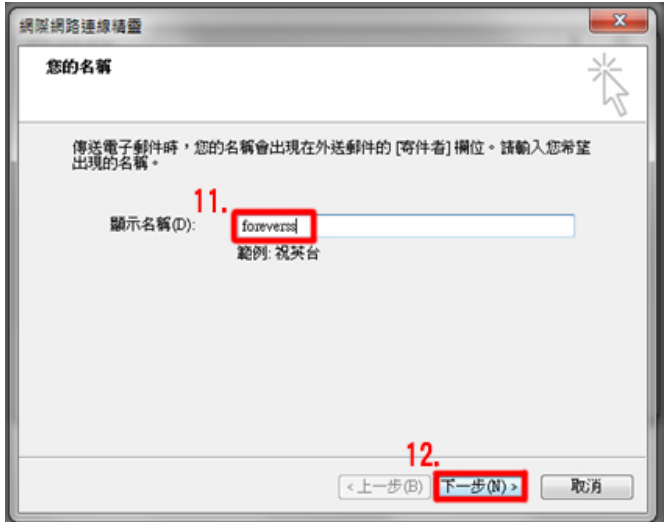

˙輸入完整電子郵件地址,包含網域名稱@nhu.edu.tw

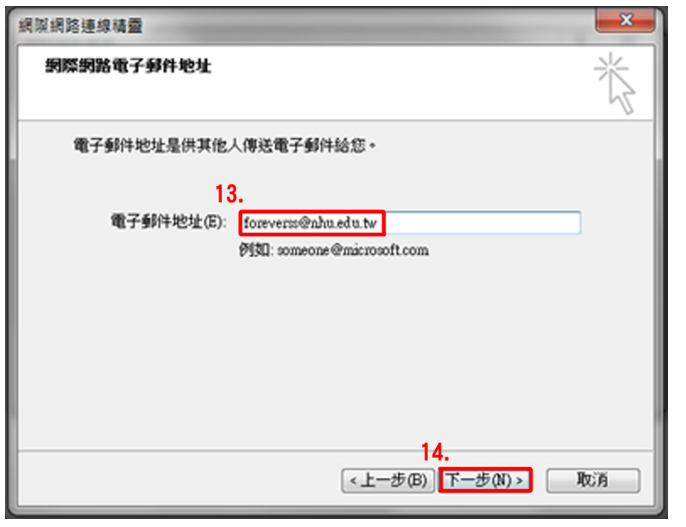

˙輸入內送郵件伺服器輸入〝pop.gmail.com〞及外寄郵件伺服器〝smtp.gmail.com〞

南華大學電子郵件

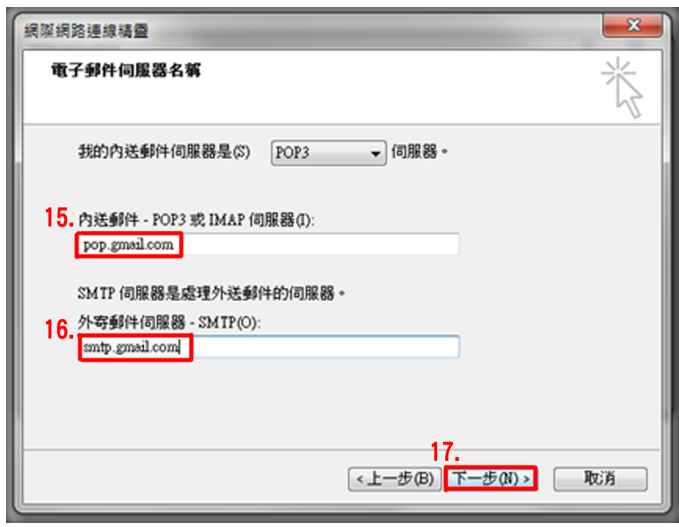

˙輸入完整電子郵件地址,包含網域名稱@nhu.edu.tw,輸入密碼後點選下一步

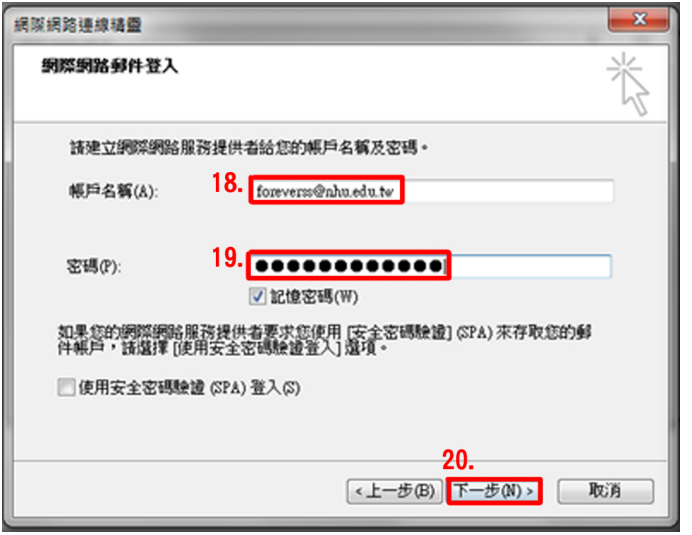

˙已經成功設定帳戶完成

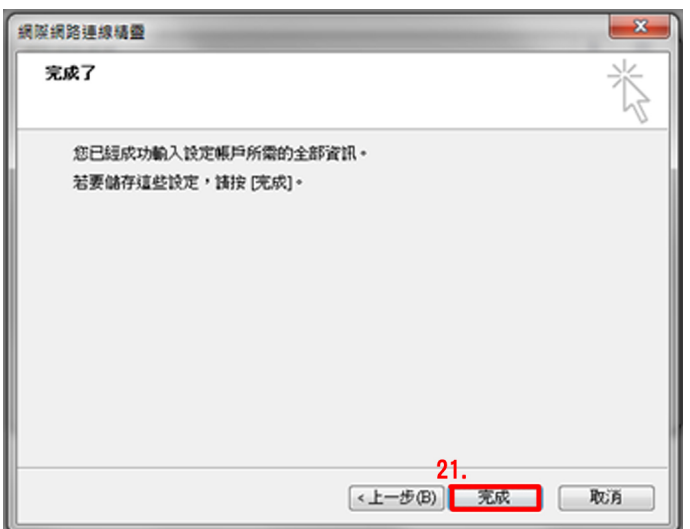

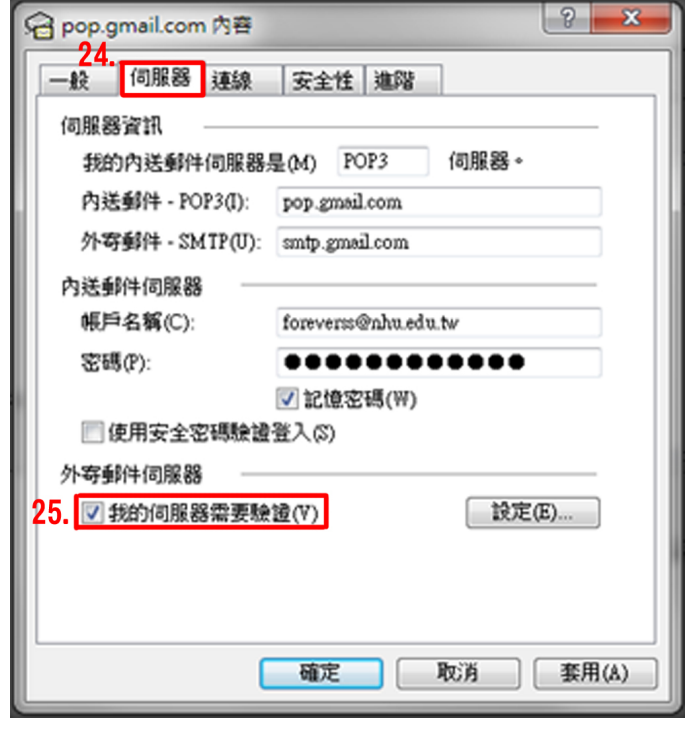

•點選上方『伺服器』將〝我的伺服器需要驗證〞打勾

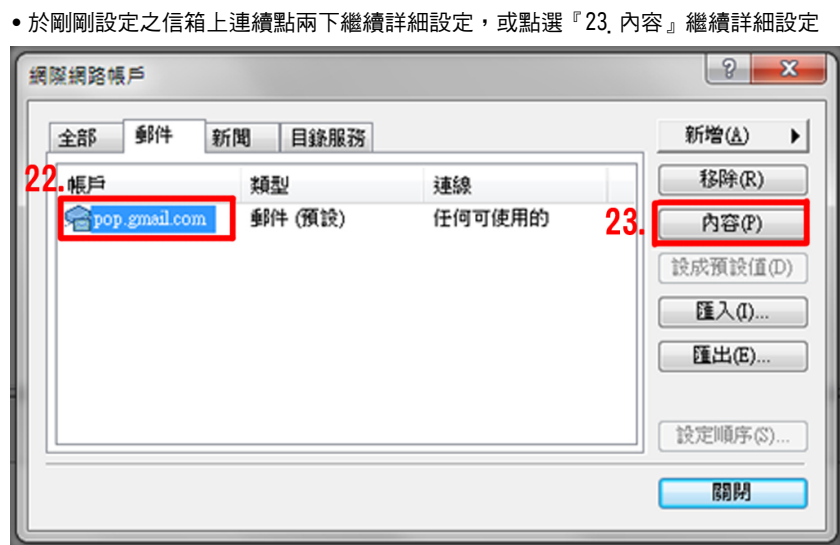

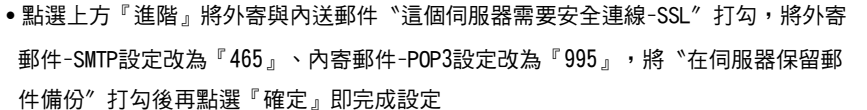

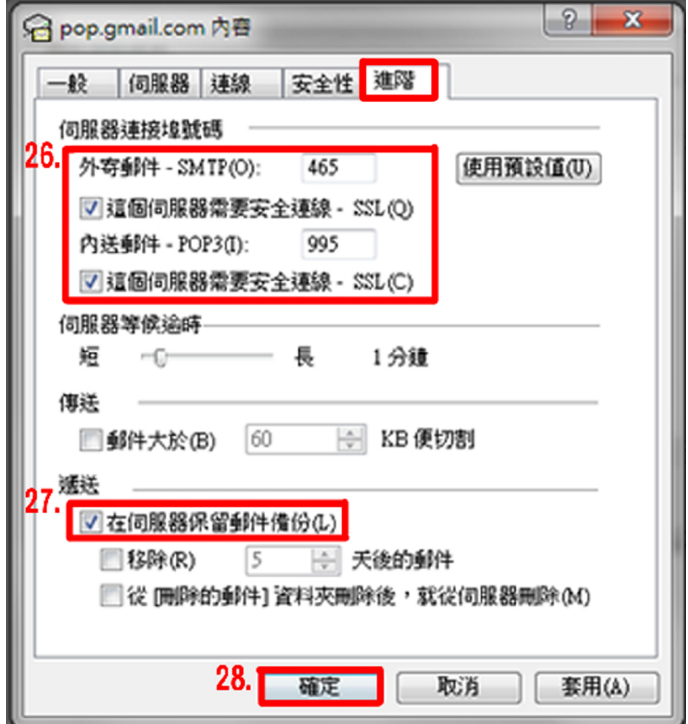